# How to Create a New Facebook Account Step by Step (2022)

By Berta Ventura, on 21 January 2022

Have you thought about **creating a Facebook account?** Maybe you haven't decided to join this social network yet, but you're curious. Or maybe you're looking to **create a Facebook Business page?** Or perhaps you already use it regularly but want to know how you can further customize your account and better configure your privacy settings.

Facebook, which is owned by Meta, is a network that offers a lot of options to its users. In this guide we'll show you **how to create your Facebook account step by step**, set up all your options to get the most out of it.

Creating a Facebook account is the first step to start <u>advertising on Facebook</u> and promoting your brand, so let's get started!

# **How to Create a New Facebook Account Step by Step**

## From the Computer

- 1. Go to www.facebook.com
- 2. Enter your name, email or cell phone number, password, date of birth, and gender. If the system indicates that your password is not secure enough, try adding more characters or combining upper and lower case letters.
- 3. Click **Create an account** (remember you must be at least 14 years old to do this).
- 4. Finally, you'll need to **confirm the email address or cell phone number** you entered earlier. To confirm the email, click or tap on the link in the confirmation email you receive. To confirm the cell phone number, you must enter the code you received by SMS in the Confirm box, which will appear when you log in.

#### From Your Cell Phone

- The first thing you'll need to do to create a Facebook account is to install the Facebook application on your cell phone. To do this, go to the corresponding app store (App Store for iPhones and Google Play for Android phones), find the Facebook application and download it.
- 2. If you have space problems on your cell phone, you can download Facebook Lite, which is a reduced version of the Facebook application. It takes much less time to install, but retains the same basic functions as the normal application.
- 3. Once you have downloaded and installed the application, open it. On the home screen, and click **Create Facebook Account.**
- 4. Then click Next.
- 5. Enter your first and last name.
- 6. Enter your date of birth.
- 7. Enter your gender.
- 8. Enter your mobile number for verification.
- 9. Choose a password.
- 10. Finally, click on Register. If there is a problem with your password, the system will ask you to go back and change it.

And that's it! The application will automatically log in. You can tell it to remember your password so that you can log in by touching the application, without having to write down your details each time.

## **How To Get More Out Of Your Facebook Account**

If you have followed the steps above, you have already managed to **create your own Facebook account.** Welcome! Let's see how to use this social network and take advantage of the different options it offers.

#### Personalize Your Facebook Account

Your Facebook account is like an online letter of introduction, which serves as a way for other users to find you. That's why, after creating your account, the next thing you need to do is to personalize it.

To begin with, change your profile and cover photos, since they are the most visible elements.

| Your profile photo, as the name suggests, is a round image that serves to represent      |
|------------------------------------------------------------------------------------------|
| yourself. Keep in mind that it will appear whenever you post or comment on Facebook.     |
| Most users use some kind of portrait, but it's not mandatory. You can choose any image   |
| you like and want to be associated with. To be seen in good quality, the image has to be |
| at least 180 pixels long.                                                                |

□ **The cover photo**, on the other hand, is rectangular and can only be seen when other users enter directly into your wall or hover over your profile name on desktop only. Its large size makes it ideal for images such as your favorite landscape, some illustration, or a photo of you practicing a hobby. It must be at least 720 pixels wide.

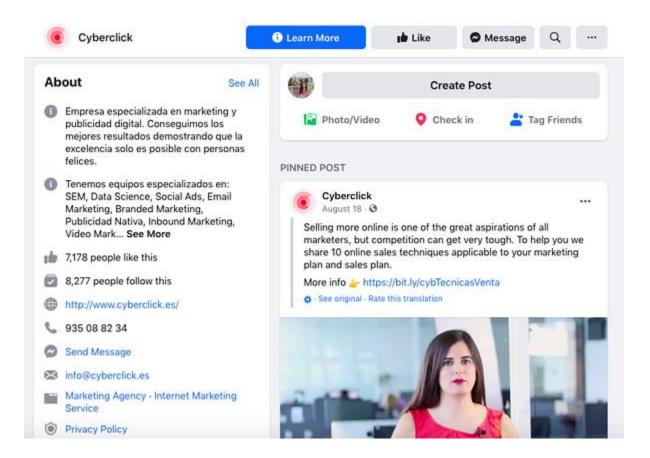

Facebook: new account

- Once you have your profile and cover photos, update your **biographical information**. You can click on Update Information and fill in the fields that interest you most. For example, the places where you have worked and studied, places where you have lived, important events, etc.
- ☐ Finally, you have the **Introduction** section, in the left corner (below the pictures). Here you can enter a very short text (maximum 101 characters) that defines you.

## **Find Content Published By Other People**

The crux of a social network is to see what other people publish and to share your own content. To do this, you have different options.

**Adding friends** is a fundamental step. Unlike other networks where you follow strangers, on Facebook it is typical to add only people you know to your contacts. To do this, follow these steps: ☐ Click on the search bar at the top of Facebook. ☐ Enter your friend's name and click on the magnifying glass icon. If you don't see them, try clicking on People. ☐ To send someone a friend request, click Add to Friends next to their profile picture. If they accept, you will be able to see their posts. You can also find friends by uploading your contacts from your cell phone or by using the People You Might Know feature, where they will show you suggestions of people you might know. Another option to view and share posts is to join a group. On Facebook there are groups related to many different topics with three different levels of privacy: Open groups: you can join at any time and invite other people. Just click on Join the Group. Anyone can see the information and content in the group. □ **Closed groups:** to join, you have to use the button to request your entry and wait for an administrator to give you approval. Anyone can see the description of the group, but posts are private. Secret groups: you can only join if these if you are invited as it is not possible to search for them. Only group members can see the information and content.

Finally, you can also view public content through fan pages. You can see the publications on a page by entering it directly or by clicking on Like or Follow to have them appear in your news section.